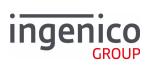

# Move/5000

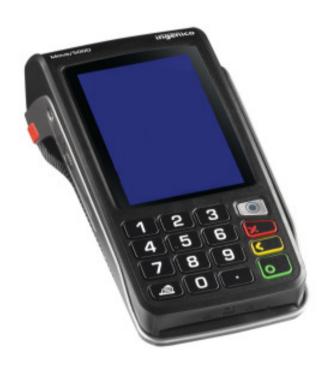

# elum

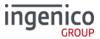

### **Table of contents**

| Table of contents                  | 2  |
|------------------------------------|----|
| Introduction                       | 6  |
| Contents of box                    | 6  |
| Overview of Move/5000              | 7  |
| Keyboard details and functionality | 8  |
| Switching ON / OFF terminal        | 8  |
| Terminal Setup                     | 9  |
| Location of the Move/5000          | 9  |
| Operating Condition                | 9  |
| Battery Charging Conditions        | 9  |
| Storage Conditions                 | 9  |
| Terminal Connections               | 10 |
| μUSB                               | 10 |
| μSD Memory Card                    | 10 |
| Opening the back cover             | 11 |
| SAMs & SIMs                        | 11 |
| Battery                            | 12 |
| Main Characteristics               | 12 |
| Installing the battery             | 12 |
| Charging the battery               | 13 |
| Replacing the battery              | 14 |
| R40 Paper Roll                     | 15 |
| Installing a Paper Roll            | 16 |
| Terminal Base Overview             | 17 |
| Display/Icons                      | 19 |
| Terminal Operation Icons           | 19 |
| GPRS Terminal Header               | 20 |
| Bluetooth Terminal Header          | 21 |

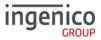

| Supervisor Functions                                   | 22 |
|--------------------------------------------------------|----|
| Supervisor Code (If configured)                        | 22 |
| Voice Referral Password (If configured)                | 22 |
| Terminal Installation                                  | 23 |
| Bluetooth                                              | 23 |
| Wi-Fi                                                  | 24 |
| Wi-Fi (Automatic Scan)                                 | 24 |
| Wi-Fi (Manual Scan)                                    | 25 |
| Mobile                                                 | 26 |
| Manual Mode                                            | 27 |
| Terminal Configuration                                 | 28 |
| Card Reading                                           | 30 |
| Chip Card                                              | 30 |
| Contactless Card                                       | 30 |
| Magnetic Stripe Card                                   | 30 |
| Transaction Selection                                  | 31 |
| Data Input                                             | 32 |
| Sale – Card Details Keyed                              | 33 |
| Sale – Swiped Card                                     | 35 |
| Sale – Inserted Card                                   | 36 |
| Sale - Contactless                                     | 38 |
| Contactless High Value Payment (HVP) – Wallet Payments | 39 |
| Sale with Gratuity                                     | 40 |
| Refund                                                 | 41 |
| Refund with Gratuity                                   | 42 |
| Purchase with Cashback (PWCB)                          | 44 |
| PWCB Swiped Card                                       | 44 |
| PWCB Inserted Card                                     | 45 |
| Cash Advance                                           | 46 |
| Cash Advance – Swipe Card                              | 46 |

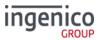

| Cash Advance – Insert Card                | 47 |
|-------------------------------------------|----|
| Reversal                                  | 48 |
| Pre-Authorisation (Pre-Auth)              | 49 |
| Insert/Swipe card                         | 49 |
| Terminal will check the card.             | 49 |
| Top-Up                                    | 50 |
| Top-Up – Insert Card                      | 50 |
| Top-Up – Swipe Card                       | 51 |
| Completion                                | 52 |
| Completion - Swipe Card                   | 52 |
| Completion - Insert Card                  | 53 |
| Account Verification                      | 55 |
| Account Verification Swipe Card           | 55 |
| Account Verification Insert Card          | 56 |
| Force Transaction                         | 57 |
| Sample Receipts                           | 59 |
| End of Day Report                         | 59 |
| Not Authorised Receipts                   | 60 |
| Cancelled Receipts                        | 61 |
| Waiter Setup Receipts                     | 61 |
| Gratuity (Verified by PIN) Receipts       | 62 |
| Gratuity (Verified by Signature) Receipts | 63 |
| Sale (Verified by Signature) Receipts     | 63 |
| Sale (Verified by PIN) Receipts           | 64 |
| Refund (Verified by Signature) Receipts   | 65 |
| Self-Install Receipt                      | 66 |
| Reports                                   | 67 |
| X-Totals / Z-Totals                       | 68 |
| Waiter Totals                             | 69 |
| Waiter Totals Printout                    | 70 |
|                                           |    |

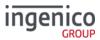

| End-of-Day-Banking                   | /1 |
|--------------------------------------|----|
| Banking Totals Agree Printout        | 72 |
| Banking Totals Not Agreed Printout   | 73 |
| Function Codes                       | 74 |
| Selecting Function Codes             | 74 |
| Function 34 System Security          | 75 |
| Function 91 Mobile Network Selection | 76 |
| Function 40 Waiter Setup             | 77 |
| Add Waiter                           | 77 |
| Delete Waiter                        | 78 |
| Print Waiters                        | 78 |
| Change Name                          | 79 |
| Delete All                           | 80 |
| Create Defaults                      | 80 |
| Function 30 Set Date and Time        | 81 |
| Recommendations                      | 82 |
| Safety                               | 82 |
| Security of the Terminal             | 85 |
| Standards                            | 86 |
| Troubleshooting                      | 87 |
| Netec                                | 00 |

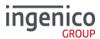

### Introduction

Thank you for choosing an Ingenico payment terminal.

We recommend that you carefully read this user guide: It gives you the necessary information about safety precautions, unpacking, installation, and maintenance of your terminal.

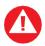

This symbol indicates an important warning

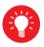

This symbol indicates a piece of advice

### Contents of box

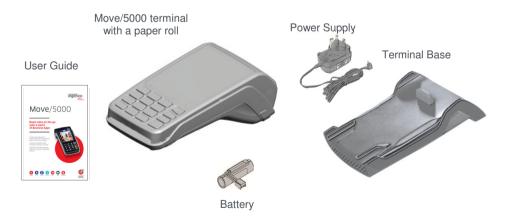

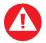

The power supply unit provided with this equipment is specially designed for Ingenico terminals. Do not use any other power supply.

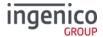

### Overview of Move/5000

The Move 5000 is a 'Multi Comms' capable device. This means that it is possible to enable multiple modes of communication during the self-install process or at a time more suitable after the self-install process. Only one comms method is required to install the terminal. Although, it is advisable to set up as many methods as possible at the self-install stage.

### Please refer to the section 'Terminal Installation' for the relevant screens.

Mobile: 2G or 3G GPRS

Bluetooth: Ethernet via a Bluetooth Base WiFi: Wireless local area networking

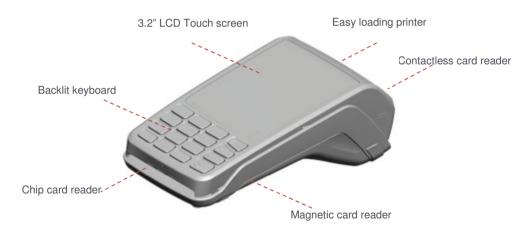

| Weight<br>( <sup>™</sup> , paper roll or battery) | 320g                                                         |
|---------------------------------------------------|--------------------------------------------------------------|
| Dimensions (L x w x h)                            | 169x78x57 mm                                                 |
| Electrical mains network                          | 100-240VAC / 50-60 Hz - Class II equipment                   |
| Terminal Connections                              | Micro USB AB serial link Power connector Contacts for Cradle |

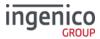

### Keyboard details and functionality

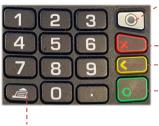

Paper feed (long press)

This is the 'Menu' button used to navigate the various terminal menus from the 'Idle Screen'.

- Each press will display an available menu. It will eventually return to the 'Idle Screen'.
- Red key cancels the procedure in progress.
- Yellow key cancels the last character.
- Green key validates input selections and information It also switches the terminal on.

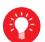

Some keys can have other functions depending on the applications on the terminal.

### Switching ON / OFF terminal

- To switch ON the terminal press 
   on the keyboard.
- To switch OFF the terminal press and hold and consistent second.

Note: The terminal must be off the base/ not on charge when attempting to switch it off else it will just restart.

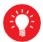

Before using the terminal, always check the paper roll is present.

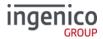

## Terminal Setup Location of the Move/5000

Place the base on flat surface near an electric socket and if required near to an Ethernet socket.

Place the terminal far from any very hot zones; protect it from vibrations, dust, damp and electromagnetic radiation (computer screen, anti-theft barrier etc.).

### **Operating Condition**

| Ambient temperature   | -10℃ to +50℃ (14℉ to 122℉)            |
|-----------------------|---------------------------------------|
| Max relative humidity | 85% non-condensing at +40 °C (104 °F) |
| Max altitude          | 2000m                                 |

### **Battery Charging Conditions**

| Ambient temperature 0 °C to +45 °C | Ambient temperature | 0 °C to +45 °C |
|------------------------------------|---------------------|----------------|
|------------------------------------|---------------------|----------------|

### **Storage Conditions**

| Ambient temperature   | -20℃ to +55℃ (-4℉ to 131℉)           |
|-----------------------|--------------------------------------|
| Max relative humidity | 85% non-condensing at +40 ℃ (104 °F) |

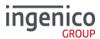

### **Terminal Connections**

### μUSB

 There is a Micro-USB connector on the left side of the Move/5000 wireless terminal. (see picture). This connector manages Host and Slave

connections.

- The terminal supports USB keys with FAT16 or FAT32
- The USB key has to be used with a USB adapter (refer to accessories section)

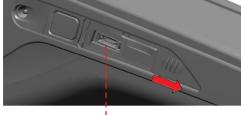

USB micro AB
Connector used for USB key etc.
Durability: up to 10,000 mating cycles

### μSD Memory Card

- There is a MicroSD connector on the left side of the Move/5000 wireless terminal. (see picture).Insert the MicroSD memory card into the connector slot shown on the picture.
- The terminal supports MicroSD cards up to 32GB.

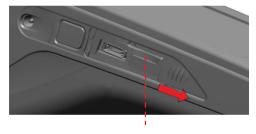

MicroSD Slot

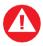

NOTE: The above slots are NOT currently supported in the terminal applications. They are currently only used during production

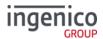

### Opening the back cover

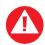

Switch off the terminal before opening the back cover

Turn the terminal over and unclip the back cover by pushing on the clip in the direction of the arrows in the picture

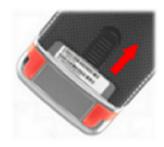

### SAMs & SIMs

- The connector modules security SAM / SIM are located inside the terminal in a closed compartment
- SAMs / SIMs are identified by the engraved marks on the lower housing
- When introducing a SAM / SIM in its slot, be sure to put the cut corner as indicated on the engraved markings.

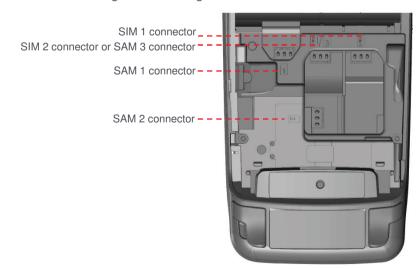

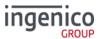

### **Battery**

### Main Characteristics

### **Operating Conditions**

| Characteristics                       | Li-ion 2900 mAh                                 |
|---------------------------------------|-------------------------------------------------|
| Charge<br>(power supply – 5V<br>1.5A) | 50% capacity in 1,5 h; full capacity in 4 hours |

The battery capacity depends on the model of terminal and its use

### Installing the battery

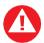

Check that the terminal is not connected to the mains electricity network

- Turn the terminal over and unclip the back cover by pushing on the clip
- Take the battery pack included in the box
- Locate the battery pack connector beside the battery compartment
- Plug the battery pack into the battery pack connector
- Verify that it locks
- Place the battery pack in its compartment.
- Close the back cover

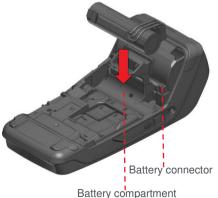

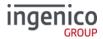

### Charging the battery

### When does the battery need to be charged?

- On initial startup, the battery should be charged for 4 hours under the environmental conditions stated earlier in this guide.
- When used daily on battery power only. The terminal will automatically recharge its battery each time it is placed on its base.

### How can the battery be charged?

### Using the base

Place the terminal on its base, charging will automatically begin.

### Using the terminal power supply

- Connect the terminal power supply unit to the terminal charging port on the left of the terminal.
- The battery symbols are:
  - Battery charge greater than 80%
  - Battery charge greater than 60% and less than 80%
  - Battery charge greater than 40% and less than 60%
  - Battery charge greater than 20% and less than 40%.
  - Battery charge less than 20%
  - Eminal powered by external power supply, battery full charge
- The environment in which the charge takes place influences battery lifetime and autonomy (number of transactions)
- The optimal conditions are as follows:
  - Charge away from any external heat source (radiator, sun, enclosed area etc.)

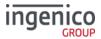

### Replacing the battery

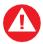

It is imperative to use a battery authorized by Ingenico. There is danger of explosion if the battery used is not approved by Ingenico

- Remove the terminal from its base
- Turn it off by pressing and simultaneously for about one second
- Remove the back cover (see section 'Installing the battery')
- Carefully disconnect battery, following the instructions below
  - a) Unlock the connector by pressing the locking mechanism as indicated by F1 arrow while pulling this connector (F2 arrow) Release traction on it as soon as the connector comes unclipped
  - unclipped
    b) Finish extracting connector by tilting it slightly (F3 arrow) to bring it away from the terminal housing
- F3
- Initialise the terminal for a replacement battery (\*) by placing it on its base, or connecting the terminal to a power supply without a battery installed
- Connect and install the new battery by following the instructions in 'Installing the battery'
- Close the back cover and charge the new battery. See 'Charging the Battery'
- In order to preserve the environment, dispose of the used battery at an appropriate site in compliance with recycling legislation

(\*) The terminal recognises that there is no battery when powering up. It will then correctly perform a full recharge with the next battery installed

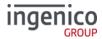

### **R40 Paper Roll**

Main characteristics of Ingenico paper roll:

| Colour   | White                   |
|----------|-------------------------|
| Width    | 58 mm                   |
| Diameter | 40 mm                   |
| Length   | Approximately 18 meters |

The quality of the thermal paper can be deteriorated by poor storage conditions; it is therefore recommended that the following are avoided:

- Storage in hot wet places (near air-conditioners, humidity above 85%)
- Exposure to sunlight or ultraviolet for long periods
- Contact with organic solvents (solvent type adhesives)
- Direct contact with materials containing plasticizers (PVC transparent folders or envelopes)
- Direct contact with "diazo" papers
- Direct contact with water
- Rubbing or pressing the paper too strongly

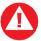

For best performance, use only heat sensitised paper roll approved by Ingenico.

The use of non-approved paper is likely to damage the printer

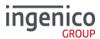

### **Installing a Paper Roll**

 Open the paper compartment by lifting the catch located at the rear of the terminal and pull the cover to the rear of the terminal.

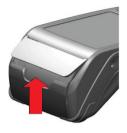

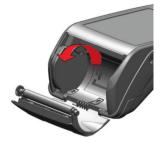

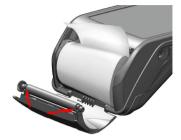

- Insert the paper roll in the compartment following the directions shown in the picture
- Pull the paper up to the top of the terminal
- Hold the paper and close the lid
- Press simultaneously on both upper corners of the paper flap, as shown by arrows on picture, until it clips into position

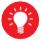

When a new paper roll is inserted, tear off the first length (one complete turn) to avoid printing on the residue of the adhesive tape

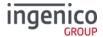

### **Terminal Base Overview**

Two types of bases available: 'Charging Base' and a 'Bluetooth Base'

Charging Base: Is only capable of charging the terminal battery

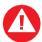

**Note:** There are **NO** ports on the base unit. You should set up your base unit in a convenient location close to a power source.

To open the base unit cover, located on the bottom of the base unit, you must unclip an access clip and lift the cover from the base unit. To replace the cover reverse these instructions being sure to engage all the retaining pins before the access clips.

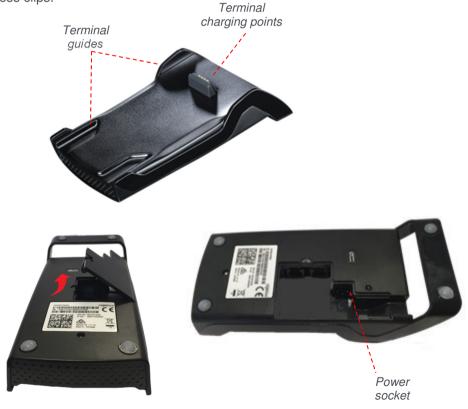

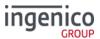

Bluetooth Base: Is used for charging the terminal battery and has ports to allow terminals to communicate with hosts over Ethernet.

It is needed if you want to communicate with the base via BT and then use the LAN to connect to remote host.

You should set up your base unit in a convenient location close to a power source and network point.

To open the base unit cover, located on the bottom of the base unit, you must unclip an access clip and lift the cover from the base unit. To replace the cover reverse these instructions being sure to engage all the retaining pins before the access clips.

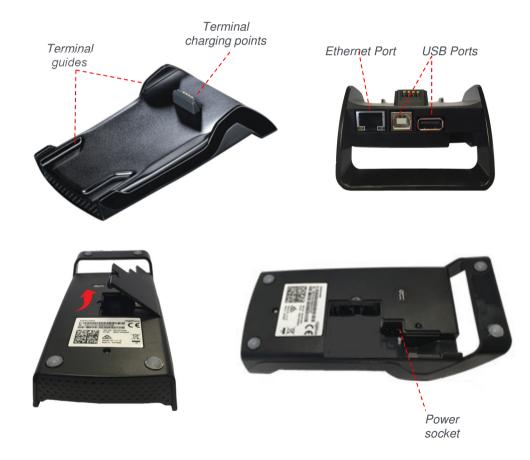

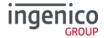

### Display/Icons

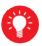

Icons displayed on your terminals display will depend on your terminal type

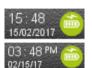

Time displayed in 24 hour format with long date format

Time displayed in 12 hour format with short date format

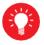

Date and time formats can be changed to suit your preference. Please call helpdesk for further information

### **Terminal Operation Icons**

The following images may be displayed along the bottom of your terminal display. They are a reference to which physical buttons are active at that point in the transaction and may be pressed in place of the physical button.

This is the 'Ok' button and is used primarily to confirm or submit data for verification during a 'Transaction Processing' or 'Function Code'. It is also used to select a highlighted item from a menu.

This is the 'Cancel' button and is used to delete all of the data typed in during a transaction, to cancel a transaction at specific times and in some admin operations.

This is the 'Clear' button and is used as a backspace button to delete one character at a time. It is also used to confirm errors during a transaction.

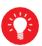

The Move 5000 is a touch screen device. Icons displayed on screen may be pressed instead of their equivalent physical buttons.

NOTE: Touch Screen functionality is NOT available during PIN Entry.

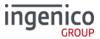

### **GPRS Terminal Header**

Your terminal may be 2G, 3G or combined 2G/3G capable

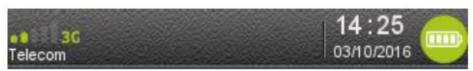

The mobile network status, will be represented by the following icons:

| No icon                    | No mobile network detected                                                                      |
|----------------------------|-------------------------------------------------------------------------------------------------|
| $\boldsymbol{\mathcal{S}}$ | Searching for a mobile network but has not yet connected to a network                           |
| •11 2G                     | The terminal is connected to a mobile network but the GPRS session has not yet been established |
| •111 2G                    | The terminal is connected to a mobile network and the GPRS session has been established         |
| •111 2G                    | Maximum reception level (100%)                                                                  |
| 111 26                     | High reception level (75%)                                                                      |
| oll 26                     | Medium reception level (50%)                                                                    |
| • 1 26                     | Low reception level (25%)                                                                       |
| 26                         | Very low reception level (<5%)                                                                  |
| 02 - UK                    | Network provider name is displayed underneath the signal indicator                              |

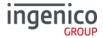

### **Bluetooth Terminal Header**

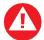

**Note:** When an icon is white, there is no connection. The Icon will turn **GREEN** when a connection is made.

### Terminal header with no connection

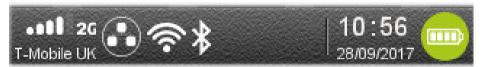

Please note that if your terminal is 'Multi Comms Capable' it will show all of the above icons. However, if any of the communications methods is disabled i.e. turned off, the symbol will disappear from the display.

The GPRS; Date/Time and battery icons are described in previous sections.

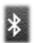

This is the Bluetooth Icon when the terminal is NOT assigned to a base unit

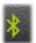

This is the Bluetooth Icon when the terminal IS assigned to a base unit

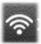

This is the WiFi Icon when the terminal is NOT connected to a WiFi network

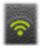

This is the WiFi Icon when the terminal is connected to a WiFi network

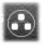

This is the Network Icon when the terminal is NOT connected to a network via an Ethernet cable

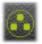

This is the Network Icon when a network cable IS inserted and a connection is made to a network via an Ethernet cable

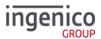

### **Supervisor Functions**

### **Supervisor Code (If configured)**

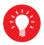

Default Supervisor Code (Prior to the terminal being installed) is  ${\bf 0000}$ 

The 'Supervisor Code' is designed to limit access to the 'Supervisor Functions' configured for certain transaction types or access to certain 'Function Codes' on the terminal to those who have access to the code.

Your terminal is shipped with an initial default code of **0000**, however during the 'Self-Install' process you will be prompted to change it.

If you forget your code, please contact the Helpdesk who will be able to provide you with a temporary code to allow you to reset it to a new value.

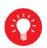

The following codes are not valid choices for your Supervisor code:

Any sequential numeric code of four digits i.e. 1234, 4567 etc or four digits the same i.e.1111, 3333, 9999 etc.

If you know your password but wish to change it, you may do this by performing a 'Function 34', please refer to the section on 'Function Codes' later in this user guide.

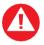

If your terminal is lost or stolen, you should contact the terminal Helpdesk immediately.

You are strongly advised to ensure that privileged access to your terminal (including access to the 'Supervisor Code') is only granted to staff that have been independently verified as being trustworthy.

### **Voice Referral Password (If configured)**

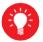

Default Referral Password is 0000

The 'Referral Password' is designed to prevent fraud during referred transactions. If your terminal is configured for 'Referral Password', you will be prompted during the 'Self Install Process' to create a password.

If you forget your password you will have to contact the helpdesk and they will set your terminal to reset the password back to '0000'.

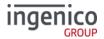

### **Terminal Installation**

Connect the equipment as described above. The following screens **may** be displayed during the installation of your terminal. This is dependent on your hardware and software loaded onto your terminal:

### **Bluetooth**

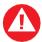

The following screens will be displayed if the terminal is off the base or the network cable is not attached at first installation.

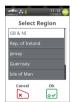

Highlight Region and press or or press to Cancel.

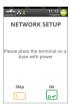

Place the terminal on the base and press of or press to run the setup at a later

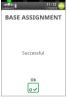

This screen willl be displayed if the base assignment was performed and was successful, press or

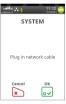

Plug your network cable into the base and then press ov

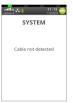

This screen will be displayed if the terminal cannot detect the network cable on the base.

The screens that follow the base assignment are dependent on the terminal capabilities and the software loaded.

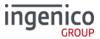

### Wi-Fi

If your terminal is configured to support multiple comms methods the following screens will be displayed:

The number of available comms methods may differ from those shown.

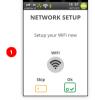

To setup your 'WiFi' connection, press and follow the screens.

If you choose not to setup your 'WiFi' connection at this time, press to skip the process.

The following screens will help you setup your 'WiFi' connection:

### Wi-Fi (Automatic Scan)

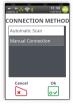

Select Automatic scan by highlighting it, then press wo to select it.

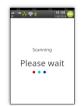

The terminal will scan for available networks, before displaying a list of all available networks

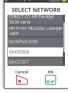

Touch the required network to highlight it in white and then press w to select it

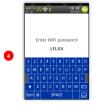

Type in your WiFi password using the stylus and then press ....

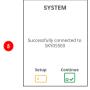

Press or to continue.

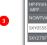

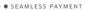

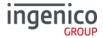

### Wi-Fi (Manual Scan)

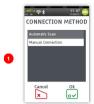

Select Manual connection by highlighting it, then press of to select it.

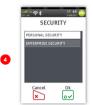

Type in your SSID using the stylus and then press ...

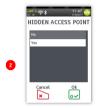

Select 'Yes' if your access point is hidden or 'No' if it is not and then press

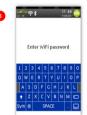

Type in your WiFi password using the stylus and then press ...

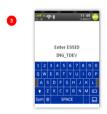

Type in your SSID using the stylus and then press ...

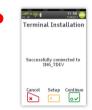

This screen will be displayed if the terminal successfully assigns to the network. Press to continue.

Continue from 'Terminal Configuration'.

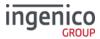

### **Mobile**

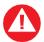

The following process will not be visible if your terminal has already obtained a network connection.

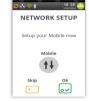

To setup your 'Mobile' connection, press and follow the screens.

If you choose not to setup your 'Mobile' connection at this time, press to skip the process.

The following screens will show you the progress of your 'Mobile' connection:

2

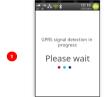

The terminal will attempt to obtain a GPRS connection.

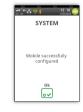

Terminal requires a reboot, press

o**~** 

The terminal will perform a reboot.

Your terminal will automatically pick-up the best available network, however if required you may manually select a preferred network. This will ensure that the terminal will always connect to your preferred provider.

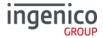

### Manual Mode

To enable the 'Manual Mode' press until the 'System Menu' is displayed:

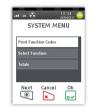

Touch 'Select Function' on the screen to highlight it.

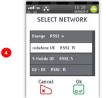

The terminal will scan for available networks. A list of available networks will be displayed.

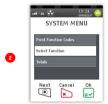

Press of to select the highlighted option.

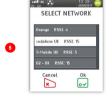

Touch the screen to highlight the required network in from the menu and then press to select it.

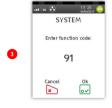

The terminal will scan for available networks.

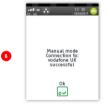

Terminal will register with the selected network. Press to confirm.

The terminal will now remain in 'Manual Mode' until you re-select 'Automatic Mode'.

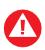

Please ensure that you leave your terminal powered on at all times in order that it may receive any automatic updates scheduled for it.

In order to keep your terminal battery fully charged it should be placed on its base unit when not being used for transaction processing.

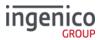

### **Terminal Configuration**

Connect the equipment as described above. The following screens will be displayed during the configuration of your terminal:

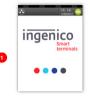

As your terminal powers up it will go from a grey screen to this and eventually to the following screen.

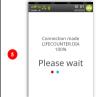

Once a connection has been made various files will be downloaded to the terminal.

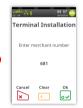

Type in your merchant number (provided in your suppliers welcome letter) and then press ...

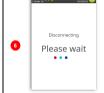

Various file names will be displayed before the terminal disconnects from the configuration host.

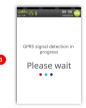

The terminal will attempt to get a GPRS Signal.

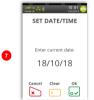

If prompted confirm the date by pressing if it is correct, or type in correct date and then press ...

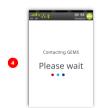

The terminal will contact the configuration host.

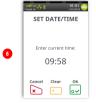

If prompted confirm the time by pressing if it is correct, or type in the correct time and then press ...

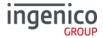

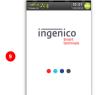

The terminal will power cycle.

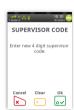

Type in your preferred 'Supervisor Code' and then press

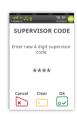

Asterisks will appear as you type in the code. Press we to save the code.

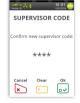

SYSTEM

0~

Press 

to
acknowledge the
change.

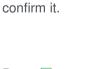

Re-type your

press 🐱 to

new 'Supervisor

Code' and then

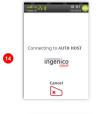

The terminal may then contact any/all of the acquirers for verification.

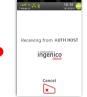

The 'Logo' and text 'AUTH HOST' will differ for each Acquirer

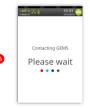

The terminal will contact the configuration host.

The terminal will upload the status of its applications and print a list of card types that will be accepted.

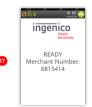

Terminal will return to the 'Idle Screen' if installation is successful.

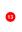

SEAMLESS PAYMENT

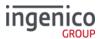

### **Card Reading**

### **Chip Card**

Insert the card horizontally into the terminal with the chip facing upwards. Leave the card in position throughout the transaction.

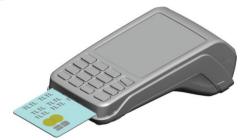

### **Contactless Card**

Bring the card firmly up to the active zone above the contactless logo located on the paper trapdoor.

Keep the card close to the contactless logo during the transaction.

The 4 virtual LEDs will light sequentially during the transaction and the terminal will beep when the card is successfully read.

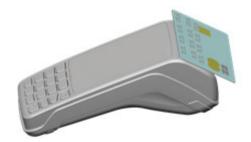

### **Magnetic Stripe Card**

The card can be read either from bottom to top or from top to bottom, with the stripe facing the terminal.

Use a regular movement in order to ensure a reliable card reading.

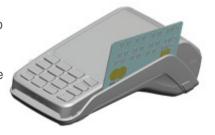

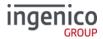

### **Transaction Selection**

Sale transactions may be initiated from the 'Idle Screen' or from the 'Transaction Menu'.

All other transaction types can only be initiated from the 'Transaction Menu' screen.

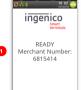

This is the default 'Idle Screen' which, will be displayed once the terminal has been installed successfully.

The logo may differ from that shown in this example. Start typing in a transaction amount to initiate a 'Sale' transaction.

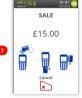

The screen will change to the 'Amount Entry' screen as soon as you start typing in the amount.

The icons displayed are dependent on the transaction amount entered and pressed. You may, then be given the option to Present/Insert/Swipe the customer's card.

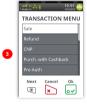

Alternatively, pressing will display the 'Transaction Menu'. Touch the screen to highlight the required transaction type from the menu and then press to select it.

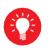

There will be a scroll bar on the right hand side of the screen if there are more options available but not visible on the display. Simply touch the scroll bar and swipe your finger in the direction you wish the menu to go. Your finger must keep contact with the screen whilst swiping.

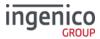

### **Data Input**

If it is necessary to enter letters and characters during transactions or 'Function Codes' a virtual keyboard will be displayed on the touch screen.

Remove the stylus from the underside of the terminal and use it to select the required values.

If you have no stylus then you may use your finger or a pen or pencil.

Take care **NOT** to press too hard on the display when selecting characters to prevent damaging the display.

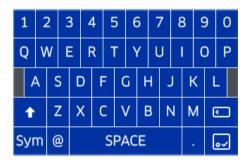

Note: Change case or symbols in the same way you would on your mobile telephone i.e. press the 'shift button' and the terminal will change to lower case characters or press the 'Sym' button and the terminal will display the special characters.

Pressing any of the following buttons during data entry will have the following effect:

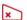

Will clear all of the data entered.

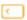

Will act like a backspace i.e. it will clear one character/digit at a time.

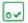

Will submit the data entered.

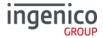

### Sale - Card Details Keyed

Card details may only be keyed from the new transaction type 'CNP' for 'Customer Not Present' transactions or as a fallback from a failed card read.

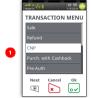

Press at the 'Idle Screen' to display the 'Transaction Menu' and highlight 'CNP' and then press ...

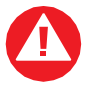

Type in the 'Expiry Date' and then press ■

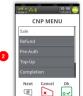

Press 

to select the highlighted option, 
'Sale'.

The screen will change to the following as you type in the amount:

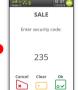

Type in the security code from the back of the customer's card and then press ...

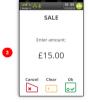

Press 

to confirm

amount or press 

to clear all digits or press

to clear one digit at

a time and type in new

value.

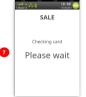

The terminal will check the card.

If it is OK the transaction will progress as follows:

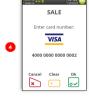

Start to type in the card number and the screen will change to:

The icon displayed will depend on the card type.

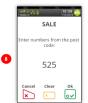

Type in the numbers from the customer's Post Code e.g. if Post Code is EH52 5SH, you should enter 525 and then press ...

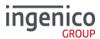

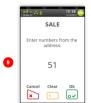

Type in the numbers from the customer's Address e.g. if address is 51 High Street, you should enter 51 and then press ...

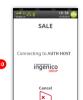

The terminal will contact the 'Auth Host' for authorisation.

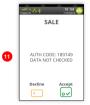

The terminal will display the acquirer result.

The merchant should press 

to accept the transaction or 

to

decline it.

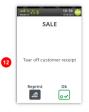

The terminal will print a customer receipt. Tear off the customer receipt and press ☑ if it is readable or press ☑ to reprint the receipt.

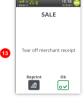

The terminal will print a merchant receipt. Tear off the merchant receipt and press ☑ if it is readable or press ☑ to reprint the receipt.

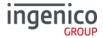

### Sale - Swiped Card

Press at the 'Idle Screen' to display the 'Transaction Menu'.

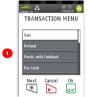

Highlight 'Sale' as described earlier and press ...

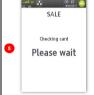

Terminal will check the card

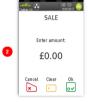

This screen will be displayed if 'Sale' is selected from the above menu. As you type in the transaction amount, it will change to:

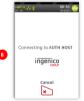

This screen will only be displayed if the terminal attempted to connect to the acquirer.

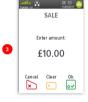

Press 

to confirm

amount or press 

to clear all digits or press

to clear one digit at
a time and type in new
value.

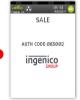

A response to the 'Sale' request is returned by the acquirer.

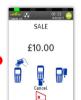

Swipe the customer's card.

The terminal will print the merchant receipt.

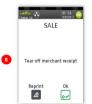

Tear off the merchant receipt and press 
if it is readable or press 
to reprint the receipt.

Ask the cardholder to sign the receipt.

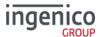

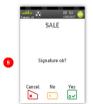

If the signature is a match to the one on the card press wif not press .

The terminal will print the customer receipt.

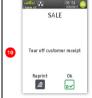

Tear off the customer receipt and press ☑ if it is readable or press ☑ to reprint the receipt.

### Sale - Inserted Card

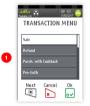

Press at the 'Idle Screen' to display the 'Transaction Menu' and highlight 'Sale' as described earlier and press ...

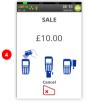

Insert the cardholder's card as described previously.

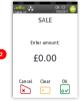

This screen will be displayed if 'Sale' is selected from the above menu. As you type in the transaction amount, it will change to:

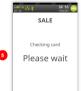

Terminal will check the card

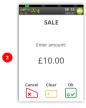

Press 

to confirm

amount or press 

to clear all digits or press

to clear one digit at

a time and type in new

value.

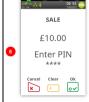

Customer to enter their PIN code and press 

to confirm the PIN.

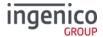

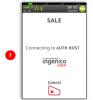

Terminal connects to the acquirer using the configured connection method e.g. 'Mobile Network'.

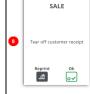

Tear off the cardholder receipt and press ☑ if it is readable or press ☑ to reprint the receipt.

The terminal will print the merchant receipt.

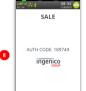

A response to the 'Sale' request is returned by the acquirer.

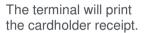

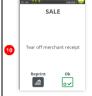

Tear off the merchant receipt and press 
if it is readable or press 
to reprint the receipt.

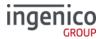

#### Sale - Contactless

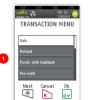

Press at the 'Idle Screen' to display the 'Transaction Menu' and highlight 'Sale' as described earlier and then press ...

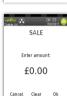

This screen will be displayed if 'Sale' is selected from the above menu. As you type in the transaction amount, it will change to:

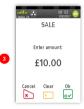

Press 

to confirm

amount or press 

to clear all digits or press

to clear one digit at

a time and type in new

value.

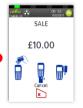

Present the contactless card to the terminal as described previously.

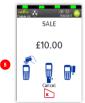

Contactless read is successful when all four status lights are lit and confirmation tone is heard.

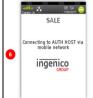

This screen will only be displayed if the terminal attempted to connect to the acquirer.

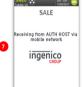

This screen will only be displayed if the terminal went online for approval.

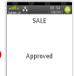

Terminal will display the result of the request i.e. 'Approved' or 'Not Authorised'.

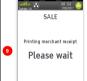

Terminal will print the merchant receipt.

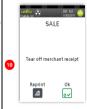

Tear off the receipt and press 
if it is readable or press 
if to reprint the receipt.

Press if a cardholder receipt is required.

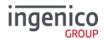

# Contactless High Value Payment (HVP) - Wallet Payments

High Value Payments are contactless payments that are above the limit for contactless cards (e.g. £30.00) but are protected by the cardholder verifying

themselves to the mobile phone either by the use of a scanned thumb/fingerprint in the case of Apple Pay, or by the entry of a pass code for other mobile phone manufacturers. This process is known as a Consumer Device Cardholder Verification Method or CDCVM for short.

This means that once HVP is enabled, the contactless logo will be displayed on your terminal for all transactions rather than just those under the contactless card limit (e.g. £30.00).

Acceptance of normal contactless cards for transactions below the  $\mathfrak L30$  limit will continue as normal and, if a cardholder taps a contactless card for a transaction above the  $\mathfrak L30$  limit, the terminal will instruct them to complete the transaction using chip and PIN.

In some cases, a cardholder may need to tap their mobile phone against the contactless reader twice. This is because they have not pre entered their CDCVM on their device prior to starting the transaction and their device has prompted them to complete their CDCVM and tap the phone again. The cardholder should follow the instructions on their device to complete the transaction.

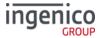

## Sale with Gratuity

If your terminal is configured for 'Gratuity', the following additional screens will be displayed after the 'Confirm Amount' prompt during a 'SALE' transaction:

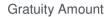

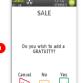

Press 

if you wish to add a 'Gratuity'.

Press if you do not wish to add a 'Gratuity'.

Press to cancel the transaction.

# SALE Amount £15.00 Enter GRATIIITY

f1 20

×

o~

Type in the 'Gratuity Amount' and then press or submit it.

Press to clear one digit at a time or press to clear all digits.

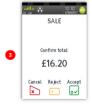

# Gratuity Percentage

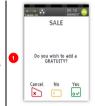

Press 

if you wish to add a 'Gratuity'.

Press if you do not wish to add a 'Gratuity'.

Press to cancel the transaction.

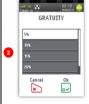

Touch the screen to highlight the gratuity percentage you wish to add and then press 

to select it.

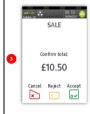

Press 

to confirm

amount or press 

to reject the amount and

go back to the above

screen. Press 

to cancel the transaction.

The transaction flow will continue as per a normal 'Sale Transaction'.

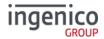

#### Refund

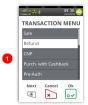

Press at the 'Idle Screen' to display the 'Transaction Menu' and highlight 'Refund' as described earlier and then press .

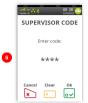

Merchant will type in their supervisor code and then press ...

Terminal will connect to the acquirer host for approval.

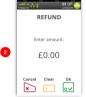

As the refund amount is typed in the screen will change to:

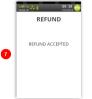

The result of the 'Refund' from the acquirer will be displayed.

Terminal will print the merchant receipt.

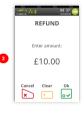

Press to confirm amount or press to clear all digits or press to clear one digit at a time and type in new value.

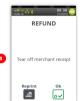

Tear off the merchant receipt and then press if it is readable or press to reprint the receipt.

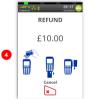

Present/Insert/Swipe the customer's card on the terminal.

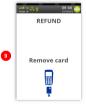

Remove the card from the terminal

Check the customer signature against the one on the card.

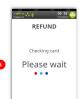

Terminal will check the card to ensure it is valid.

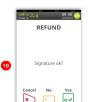

If the signature matches the one on the card press ☑ or press ☑ if it does NOT match.

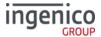

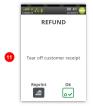

Prints cardholder receipt. Tear off the cardholder receipt and press if it is readable or press to reprint the receipt.

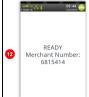

Terminal returns to the 'Idle Screen'.

## **Refund with Gratuity**

If your terminal is configured for gratuities the 'Refund' transaction flow is as follows after you select 'Refund' from the transaction menu as described previously in this manual:

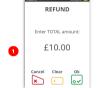

Press 

to submit
TOTAL amount.

Press to change one digit at time or press to clear the entire amount and enter the correct amount.

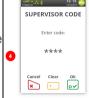

Type in your 'Supervisor Code' and then press 

...

Press or ≥ to correct mistakes.

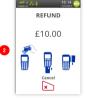

Present/Insert/Swipe the customer's card or press ≥ to cancel the transaction.

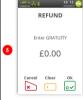

Press ☑ if transaction had a 'Gratuity' added or press ☑ if no 'Gratuity' was added or press ☒ to cancel transaction.

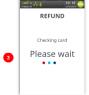

The terminal will check the customer's card.

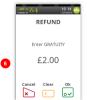

Type in gratuity amount and then press 

to confirm amount.

Press or to correct mistakes. Press again to cancel the transaction.

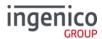

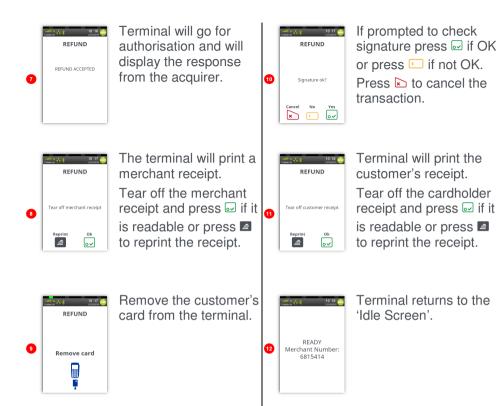

Note: If the card used for the refund does NOT require signature verification the cardholder receipt will be printed before the merchant receipt.

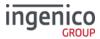

# **Purchase with Cashback (PWCB)**

This menu option is only used to provide 'Cashback' where a normal 'Sale' transaction has been performed with a 'Gratuity'. Selecting this option allows a transaction to be carried out with 'Cashback' instead of 'With Gratuity'.

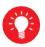

Only certain types of debit cards allow 'Purchase with Cashback'

# **PWCB Swiped Card**

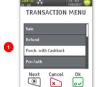

Press 🔍 at the 'Idle Screen'. Highlight 'Purch, with Cashback' as described earlier and then press ....

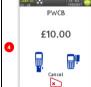

Swipe the customer's card or press **to** Cancel the transaction.

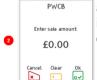

As the transaction amount is being typed in the screen will change to:

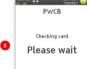

Terminal will check the card to ensure it is valid

Press of to confirm PWCB amount or press 🖎 to clear all digits or press Enter sale amount: to clear one digit at a £10.00 time and type in new x 0 0 V value.

You may be asked to enter the last four digits of the card number.

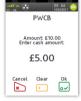

Type in cash back amount and then press 

Or press to clear all digits or press 
to clear one digit at a time and type in new value.

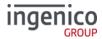

#### **PWCB Inserted Card**

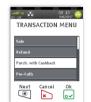

Press at the 'Idle Screen'. Highlight 'Purch. with Cashback' as described earlier and then press .

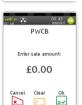

As the transaction amount is being typed in the screen will change to:

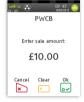

Press of to confirm amount or press to clear all digits or press to clear one digit at a time and type in new value.

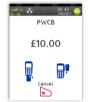

Insert the customer's card or press ≥ to Cancel the transaction.

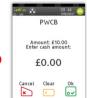

Type in the amount of 'Cashback' required by the cardholder.

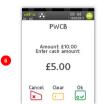

Press 

to confirm the amount of Cashback.

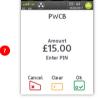

Cardholder to enter their PIN code and then press 

to confirm the PIN.

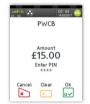

8

Terminal displays asterisks as PIN is typed.

Press 

to confirm PIN and 'Total Amount'.

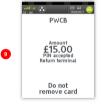

Cardholder advised to return terminal to merchant after PIN is verified

Do **NOT** remove card.

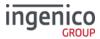

#### **Cash Advance**

Please note that this option is only available for certain types of business. Please contact 'Customer Services' for further information.

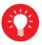

Only certain types of credit cards allow 'Cash Advance'.

# Cash Advance - Swipe Card

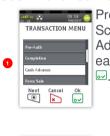

Press at the 'Idle Screen'. Highlight 'Cash Advance' as described earlier and then press

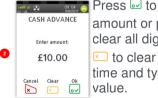

Press of to confirm
amount or press to
clear all digits or press
to clear one digit at a
time and type in new

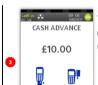

×

Swipe the customer's card or press ► to Cancel the transaction.

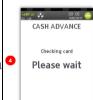

The terminal will check the customer's card to ensure it supports the transaction type.

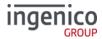

#### Cash Advance - Insert Card

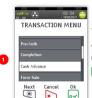

Press © at the 'Idle Screen'. Highlight 'Cash Advance' as described earlier and then press

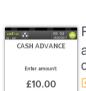

Press of to confirm
amount or press to
clear all digits or press
to clear one digit at a
time and type in new
value.

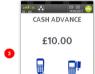

×

Insert the customer's card or press ▶ to Cancel the transaction.

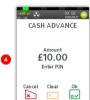

Cardholder to enter their PIN code and then press of to confirm the PIN and Amount.

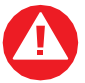

The terminal will check the customer's card to verify the PIN and to ensure it supports the transaction type.

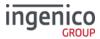

#### Reversal

Note: Reversals can only be performed, within 30 seconds of the original transaction completing and before any other function starting.

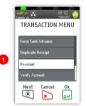

Press at the 'Idle Screen'. Highlight 'Reversal' as described earlier and then press 0~

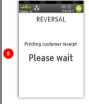

The terminal will print a customer receipt.

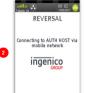

The terminal will contact the acquirer to reverse the transaction.

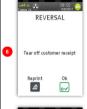

Press 

if the printout is readable else press to print the cardholder receipt again.

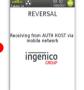

The acquirer will send a response to the reversal request.

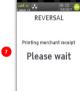

The terminal will print a merchant receipt.

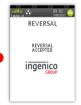

If a reversal is attempted after the 30 second window this screen will be displayed. Press w to confirm failure.

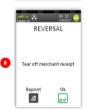

Press wif the printout is readable else press to print the merchant receipt again.

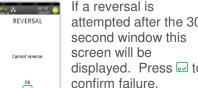

"A reversal is used to correct an error if spotted quickly e.g. amount entered was £1000 but was supposed to be £100. After 30 seconds a refund would be required.

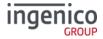

## **Pre-Authorisation (Pre-Auth)**

Please note that this option is only available for certain types of business. Please contact 'Customer Services' for further information.

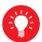

Where there is a likelihood of a large value transaction, such as a hotel or car hire bill, a 'Pre-Authorisation' transaction for the expected value may be made. If, following a 'Pre-Authorisation' transaction, the value of the transaction increases (e.g. as a result of an extended stay at a hotel) an additional 'Pre-Authorisation' transaction may be required.

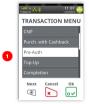

Press at the 'Idle Screen'. Highlight 'Pre-Auth' as described earlier and then press

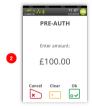

The Pre-Auth menu screen will be displayed Enter the amount and then press ...

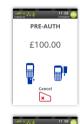

PRE-AUTH

Checking card

Please Wait

Insert/Swipe card.

Terminal will check the card.

The transaction will now continue as a normal 'Sale' transaction, except the header will be 'Pre-Auth'.

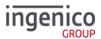

# Top-Up

## Top-Up - Insert Card

Please note that this option is only available for certain types of business. Please contact 'Customer Services' for further information.

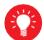

If, following a 'Pre-Authorisation' transaction, the value of the transaction increases (e.g. as a result of an extended stay at a hotel) an additional 'Pre-Authorisation' transaction will be required.

If your terminal is not configured to automatically perform the additional 'Pre-Authorisation', you may have to perform a 'Top-Up' as follows.

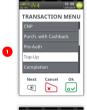

Press (at the 'Idle Screen'. Highlight 'Top-Up' and then press ...

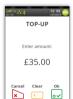

The Top-Up menu screen will be displayed.
Enter the additional amount and then press

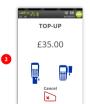

Insert/Swipe card.

o~

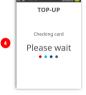

Terminal will check the card.

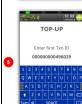

Type in the 'Txn ID' and then press  $\square$ .

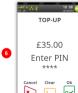

Type in the 'PIN' and then press . Press to clear one digit at a time and type in new PIN or press to Cancel Txn.

The transaction will now continue as a normal 'Sale' transaction, except the header will be 'Top-Up'.

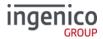

## Top-Up - Swipe Card

Please note that this option is only available for certain types of business. Please contact 'Customer Services' for further information.

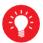

If, following a 'Pre-Authorisation' transaction, the value of the transaction increases (e.g. as a result of an extended stay at a hotel) an additional 'Pre-Authorisation' transaction will be required.

If your terminal is not configured to automatically perform the additional 'Pre-Authorisation', you may have to perform a 'Top-Up' as follows.

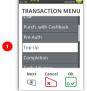

Press at the 'Idle Screen'. Highlight 'Top-Up' and then press ...

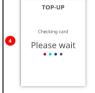

Terminal will check the card.

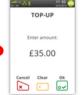

The Top-Up menu screen will be displayed.

Enter the additional amount and then press

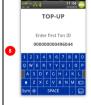

Type in the 'Txn ID' and then press  $\square$ .

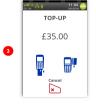

Insert/Swipe Card

Note there is NO 'Signature Verification' for this transaction type.

The transaction will now continue as a normal 'Sale' transaction, except the header will be 'Top-Up'.

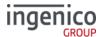

## Completion

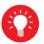

If the final bill is more than 15% higher than the total 'Pre-Authorised' amount, an additional 'Pre-Authorisation' transaction will be required for the difference which must be obtained prior to the carrying out of the 'Completion' transaction.

The following procedure will complete a 'Pre-Authorised' transaction when the final amount is confirmed with the customer.

# **Completion - Swipe Card**

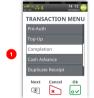

Press at the 'Idle Screen'. Highlight 'Completion' as described earlier and then press ...

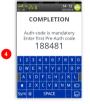

Enter first pre-auth code and then press ...
Enter the code as described previously in 'Data Input'.

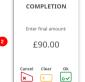

Enter the final amount and then press ...

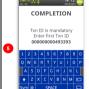

You may be asked to enter first Txn ID and then press ⊡.

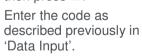

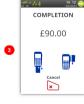

Swipe the cardholder's card. You may be asked to key in the last four digits of the cardholder's card number.

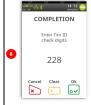

Press wifthe printout is readable; else press the button to print the merchant receipt again.

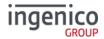

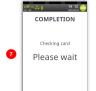

Terminal will check the card details.

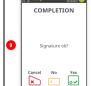

Cardholder to sign the receipt. Check if they match, press w if OK, else press to reverse transaction.

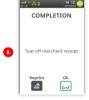

Terminal will print a merchant receipt.

Press ➡ if the printout is readable; else press the ➡ button to print the merchant receipt again.

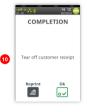

Terminal will print a cardholder receipt.

Press if the printout is readable; else press to print the cardholder receipt again.

## **Completion - Insert Card**

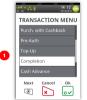

Press at the 'Idle Screen'. Highlight 'Completion' as described earlier and then press ...

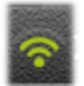

Insert the customer's card into the terminal.

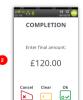

Enter the final amount and then press  $\square$ .

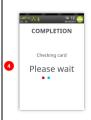

Terminal will check the card details.

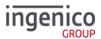

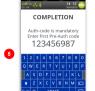

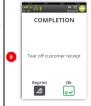

Terminal will print a cardholder receipt.

Press if the printout is readable; else press to print the cardholder receipt again.

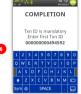

You may be asked to enter first Txn ID and then press  $\blacksquare$ .

Enter the code as described previously in 'Data Input'.

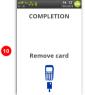

Press at the 'Idle Screen'. Highlight 'Completion' as described earlier and then press ...

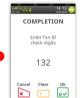

Press if the printout is readable; else press the button to print the merchant receipt again.

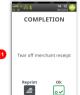

Enter first pre-auth code and then press ...

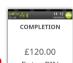

Enter PIN

\*\*\*\*

Cancel Clear Ok

Coy

Cardholder to sign the receipt. Check if they match, press if OK, else press to reverse transaction.

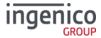

#### **Account Verification**

## **Account Verification Swipe Card**

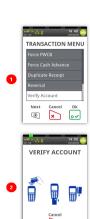

VERIFY ACCOUNT

Checking card

Please wait

VERIFY ACCOUNT

Connecting to AUTH HOST

Cancel

VERIFY ACCOUNT

Receiving from AUTH HOST

Cancel

Press at the 'Idle Screen'. Highlight 'Verify Account' as described earlier and then press ...

Swipe the customer's card.

The terminal will check the card

Terminal will connect to the host.

Terminal will receive a response from the host.

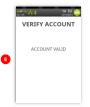

If the account is valid this screen is shown.

Terminal will print the cardholder receipt.

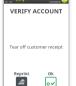

Press ☑ if the printout is readable; or press ☑ to print the cardholder receipt again.

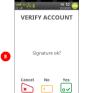

Check Signature, press ☑ if OK.

Press ☑ if not OK.

Press to Cancel.

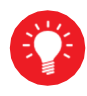

Press ☑ if the printout is readable; or press ☑ button to print the merchant receipt again.

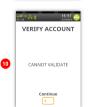

Note: If the account is not valid a screen similar to the following will be displayed.

Note: This is a ZERO value transaction. No transaction amount is required.

6

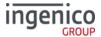

#### **Account Verification Insert Card**

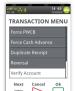

Press at the 'Idle Screen'. Highlight 'Verify Account' as described earlier and then press ...

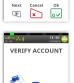

Insert/Swipe the customer's card.

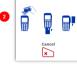

The terminal will check

the card

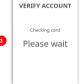

VERIFY ACCOUNT

**Enter PIN** 

0~

Cardholder to enter the PIN code and then press ...

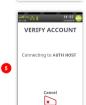

×

Terminal will connect to the host.

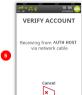

If the account is valid this screen is shown.

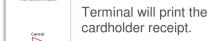

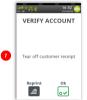

Press ☑ if the printout is readable; or press ☑ to print the cardholder receipt again.

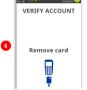

Remove the card from the terminal

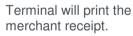

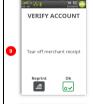

Press ☑ if the printout is readable; or press ☑ to print the cardholder receipt again.

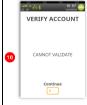

Note: If the account is not valid a screen similar to the following will be displayed.

Note: This is a ZERO value transaction.

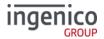

#### **Force Transaction**

If configured, 'Force Transactions' will allow the merchant to re-type in the details of stored/authorised transactions if a 'MAC Key Reset' was performed.

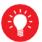

You will only see the equivalent 'Force' transaction type for transaction types enabled on your terminal i.e. If 'SALE' and 'REFUND' are the only two transaction types enabled you will only see 'Force SALE' and 'Force Refund' transactions available.

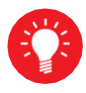

Select 'Force Sale' from the transaction menu

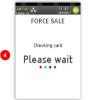

The terminal will check the card.

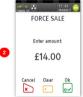

The 'Force Sale' menu screen will be displayed Enter the sale amount and then press ...

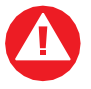

The terminal will request the auth code from the original transaction.

Type in the code and then then press  $\square$ .

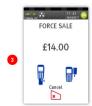

Insert or swipe the card.

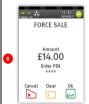

The terminal will request the PIN code.
Cardholder to enter the PIN and then press ...

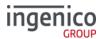

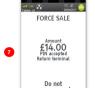

Terminal checks the PIN code against the card.

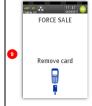

Remove the card from the terminal.

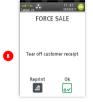

Press if the printout is readable; or press to print the cardholder receipt again.

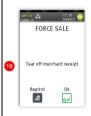

Press if the printout is readable; or press to print the merchant receipt again.

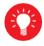

All 'Force' transaction types will behave in the same manner as their original transaction except they will NOT go online to the acquirer for authorisation as they have already been authorised.

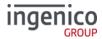

# **Sample Receipts**

# **End of Day Report**

| WAITER-TOTALS                                                               |         |
|-----------------------------------------------------------------------------|---------|
| TETRA TESTING<br>RIIDGE WAY<br>DONIBRISTLE IND.<br>MRCH NO.<br>TERMINAL ID. |         |
|                                                                             |         |
| WAITER 01: ARCHI                                                            |         |
| 1                                                                           | 10.50DR |
| TOT41 3                                                                     | 0.00CR  |
| TOTAL 1                                                                     | 10.50DR |
| (GRATUITY)                                                                  | 0.50DR  |
| WAITER 02: CLARE                                                            |         |
| 1                                                                           | 21.00DR |
| TOTAL 1                                                                     | 0.00CR  |
| TOTAL 1                                                                     | 21.00DR |
| (GRATUITY)                                                                  | 1.00DR  |
|                                                                             |         |
| COAND TOTAL                                                                 |         |
| GRAND TOTAL                                                                 |         |
| 2                                                                           | 31.50DR |
| TOTAL                                                                       | 0.00CR  |
| TOTAL 2                                                                     | 31.50DR |
| (GRATUITY)                                                                  | 1.50DR  |
|                                                                             |         |
| 12:10 11/05/17                                                              |         |
|                                                                             |         |
| WAITER-TOTALS NO                                                            | T RESET |
| ** ** ***                                                                   |         |
| 12:10 11/05/17                                                              |         |
|                                                                             |         |

| BANKING TOTALS TETRA TESTING RIIOGE WAY DONIBRISTLE IND. PARK MRCH NO. 6815414 TERNIMAL ID. 32870093 |                            |                               |  |
|----------------------------------------------------------------------------------------------------|----------------------------|-------------------------------|--|
| TOTALS                                                                                               | AUTH HOST<br>TOTALS AGREED |                               |  |
| PREVIOUS TOTALS<br>NO BUSINESS                                                                       |                            |                               |  |
|                                                                                                    |                            | 02-0011<br>106.50DR<br>0.00CR |  |
| TOTAL                                                                                                | 6                          | 106.50DR                      |  |
| VISA                                                                                                 | 4                          | 61.50DR<br>0.00CR             |  |
| TOTAL                                                                                                | 4                          | 61.50DR                       |  |
| VISA DEBIT                                                                                           |                            |                               |  |
|                                                                                                    | 2                          | 45,00DR                       |  |
| TOTAL                                                                                                | 2                          | 0.00CR<br>45.00DR             |  |
| 12:10 1:<br>RECEIPT                                                                                  |                            | 40IF :76                      |  |

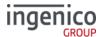

# **Not Authorised Receipts**

| WAITER: 03 SHAR<br>AID: A00000000<br>CREDITO DE VISA<br>VISA   | D****0093<br>MILA<br>31010 |
|----------------------------------------------------------------|----------------------------|
| SALE (ARDHOLDER COPY PLEASE KEEP THIS RECEIPT FOR YOUR RECORDS |                            |
| AMOUNT                                                         | £5.00                      |
| GRATUITY                                                       | £0.30                      |
| TOTAL                                                          | £5.30                      |
| THANK YOU<br>12:08 11/05/1                                     |                            |
| * NOT AUTHO                                                    | RISED *                    |
| *******                                                        | *******                    |

| F C A A A A A A A A A A A A A A A A A A | WAITER: 03 SHAID: A0000000<br>REDITO DE VIS<br>VISA<br>1761 7390 0101 | TID 32870093<br>ARNIL A<br>0031010<br>SA |
|-----------------------------------------|-----------------------------------------------------------------------|------------------------------------------|
| -                                       | BALE<br>MERCHANT COPY                                                 |                                          |
|                                         | MOUNT<br>GRATUITY                                                     | £5.00<br>£0.30                           |
| T                                       | OTAL                                                                  | £5.30                                    |
| -                                       | 2:08 11/05/1                                                          | 71 King 21 1                             |
| ¥                                       | NOT AUTHO                                                             | ,,,,,,,,,,,,,,,,,,,,,,,,,,,,,,,,,,,,,,,  |
| R                                       | ECEIPT 0010                                                           |                                          |

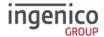

# **Cancelled Receipts**

| WAITER: 02 CLAI<br>AID : A0000000<br>CREDITO DE VISA<br>VISA   | ID****0093<br>RE<br>031010 |
|----------------------------------------------------------------|----------------------------|
| SALE CARDHOLDER COPY PLEASE KEEP THIS RECEIPT FOR YOUR RECORDS |                            |
| AMOUNT<br>Donation                                             | £10.00<br>£0.00            |
| TOTAL                                                          | £10.00                     |
| THANK YOU 12:00 11/05/17                                       |                            |
| * CANCELLI                                                     |                            |

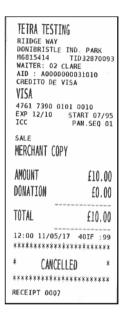

# **Waiter Setup Receipts**

WAITER SETUP

DELETED:
Codes 01 to 99

11:39 11/05/17

WAITER SETUP
ADDED:
Code 01:
11:39 11/05/17

WAITER SETUP

DEFAULT WAITERS CREATED:
Codes 01 to 99

11:35 11/05/17

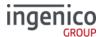

# **Gratuity (Verified by PIN) Receipts**

| TETRA TESTING RIIDGE WAY DONIBRISTLE IND. PARK M**15414 TID****0093 WAITER: 02 CLARE AID : A000000031010 CREDITO DE VISA VISA VISA LAGA TAGA TAGA OOLO ICC PAN.SEQ 01 |        |
|----------------------------------------------------------------------------------------------------|--------|
| SALE CARDHOLDER COPY PLEASE KEEP THIS RECEIPT FOR YOUR RECORDS                                                                                                    |        |
| AMOUNT                                                                                                    | £20.00 |
| GRATUITY                                                                                                    | £1.00  |
| TOTAL                                                                                                    | £21.00 |
| Verified by PIN THANK YOU 12:07 11/05/17 AUTH CODE:                                                                                                    | 105016 |

| R:<br>Di<br>M:<br>W:<br>A:<br>CI<br>V:<br>4 |                                                                   | 032870093<br>E<br>31010 |
|---------------------------------------------|-------------------------------------------------------------------|-------------------------|
| -                                           | ale<br>ERCHANT COPY                                               |                         |
|                                             | MOUNT<br>RATUITY                                                  | £20.00                  |
| T                                           | OTAL.                                                             | £21.00                  |
| P<br>1                                      | erified by PIN LEASE DEBIT MY 2:07 11/05/17 UTH CODE: ECEIPT 0009 | ACCOUNT                 |

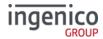

# **Gratuity (Verified by Signature) Receipts**

| TETRA                                                    |                       |
|----------------------------------------------------------|-----------------------|
| M6815414<br>VISA<br>4929 7600 570<br>EXP 12/20<br>SWIPED | TID32870069<br>5 5112 |
| SALE<br>MERCHANT COPY                                    |                       |
| AMOUNT                                                   | £10.00                |
| GRATUITY                                                 | £1.50                 |
| TOTAL                                                    | £11.50                |
| PLEASE DEBIT                                             | MY ACCOUNT            |
|                                                          |                       |
| THANK YOU<br>12:11 09/05/                                | 17                    |
| AUTH CODE:                                               | 104644                |
| RECEIPT 0010                                             |                       |

| TETRA                                                          |        |  |
|----------------------------------------------------------------|--------|--|
| M**15414 TID-<br>VISA<br>SWIPED                                | 112    |  |
| SALE CARDHOLDER COPY PLEASE KEEP THIS RECEIPT FOR YOUR RECORDS |        |  |
| AMOUNT                                                         | £10.00 |  |
| GRATUITY                                                       | £1.50  |  |
| TOTAL                                                          | £11.50 |  |
| Verified by Signature THANK YOU 12:11 09/05/17                 |        |  |
| AUTH CODE:<br>RECEIPT 0010                                     | 104644 |  |

# Sale (Verified by Signature) Receipts

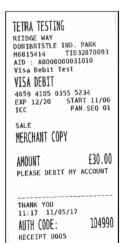

| TETRA TESTING                                |  |  |
|----------------------------------------------|--|--|
| RIIDGE WAY<br>DONIBRISTLE IND. PARK          |  |  |
| M**15414 TID****0093<br>AID : A0000000031010 |  |  |
| Visa Debit Test                              |  |  |
| VISA DEBIT                                   |  |  |
| **** **** 5234                               |  |  |
| ICC PAN.SEQ 01                               |  |  |
| SALE                                         |  |  |
| CARDHOLDER COPY                              |  |  |
| PLEASE KEEP THIS RECEIPT                     |  |  |
| FOR YOUR RECORDS                             |  |  |
| AMOUNT £30.00                                |  |  |
| MINONI                                       |  |  |
| Verified by Signature                        |  |  |
| THANK YOU                                    |  |  |
| 11:17 11/05/17                               |  |  |
| AUTH CODE: 104990                            |  |  |

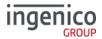

## Sale (Verified by PIN) Receipts

TETRA TESTING

RIIDGE WAY
DONIBRISTLE IND. PARK
M6815414 TID32870093
AID: A0000000031010
CREDITO DE VISA

VISA

4761 7390 0101 0010 EXP 12/10 START 07/95 ICC PAN.SEQ 01

SALE

MERCHANT COPY

AMOUNT £10.00

Verified by PIN
PLEASE DEBIT MY ACCOUNT
11:14 11/05/17 401F3:00
AUTH CODE: 104987

RECEIPT 0002

TETRA TESTING

DONIBRISTLE IND. PARK
M\*\*15414 TID\*\*\*\*0093
AID : A0000000031010
CREDITO DE VISA

VISA

\*\*\*\* \*\*\*\* 0010 ICC PAN.SEQ 01

SALE

CARDHOLDER COPY

PLEASE KEEP THIS RECEIPT FOR YOUR RECORDS

AMOUNT £10.00

Verified by PIN

THANK YOU 11:14 11/05/17 401F3:00 AUTH CODE: 104987

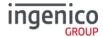

# Refund (Verified by Signature) Receipts

| TETRA                                                                       |        |  |
|-----------------------------------------------------------------------------|--------|--|
| MATTER: 03 SHARHILA<br>VISA<br>VISA<br>SHIPED                               |        |  |
| REFUND  CARDHOLDER COPY PLEASE KEEP THIS RECEIPT FOR YOUR RECORDS           |        |  |
| AMOUNT                                                                      | £40.00 |  |
| GRATUITY                                                                    | £0.80  |  |
| TOTAL                                                                       | £40.80 |  |
| Verified by Signature THANK YOU 14:17 09/05/17 REFUND ACCEPTED RECEIPT 0011 |        |  |

| TETRA                                                                              |                 |
|------------------------------------------------------------------------------------|-----------------|
| HG815414 TID32870069 HAITER: 03 SHARHILA VISA 4929 7600 5705 5112 EXP 12/20 SHIPED |                 |
| REFUND<br>Merchant Copy                                                            |                 |
| AMOUNT<br>Gratuity                                                                 | £40.00<br>£0.80 |
| TOTAL                                                                              | £40.80          |
| PLEASE CREDIT                                                                      | HY ACCOUNT      |
| THANK YOU 14:17 09/05/ REFUND ACCEPT RECEIPT 0011                                  |                 |

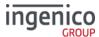

# **Self-Install Receipt**

\*\*\*\*\*\*\*\*\* Terminal Software: Terminal ID. 32870093 Master: TU2.02.02 EFT: UT4.14.01 11-MAY-2017 12:03 TETRA TESTING RIIDGE WAY DONIBRISTLE IND. PARK TERMINAL ID. 32870093 11/05/17 CARD TYPES ACCEPTED CARD COMMERCE MAESTRO MAESTRO (UK) MASTERCARD VISA VISA DEBIT VISA ELECTRON ------INSTALLATION SUCCESSFUL 

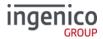

### **Reports**

The terminal can produce a number of reports to aid banking

| End of Day Banking | Reconciliation report with the acquirers |
|--------------------|------------------------------------------|
| X Balance          | Transaction total print without a reset  |
| Z Balance          | Transaction total print with a reset     |
| Waiters Totals     | Gratuity summary per waiter              |

- There are several common features across all the totals and sub-totals on all of the reports that are available.
- DR indicates that the value of transactions shown is in your favour the value shown will be debited from the customer.
- CR indicates that the value of transactions shown is NOT in your favour the value shown will be credited to the customer.
- The number of transactions that add up to the total shown will always be shown on the left of the value.
- Any gratuity and cashback amounts are included in the TOTAL and SUB-TOTAL, as well as in the breakdown by transaction type (i.e. Sales or Refunds).

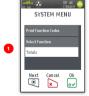

Press © to display the System Menu.

Touch 'Totals' on the screen to highlight it and then press  $\[ \]$ 

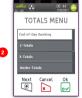

Touch the screen to highlight the required report and then press ⊡.

Repeat the above steps to select any of the other options from the 'Totals Menu'.

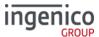

#### X-Totals / Z-Totals

**X-Totals** are sometimes referred to as an End of Shift Balance report. This is because it allows you to print a total of all transactions performed since the last **Z-Totals** report. **X-Totals** do not reset the totals within the terminal.

**Z-Totals** show the total of all transactions processed through the terminal for each card company since the last **Z-Totals** were performed. Once **Z-Totals** have been completed the totals within the terminal are reset to zero once terminal returns to the 'Ready Screen'. **Z-Totals** are not connected to your Banking totals.

#### X -Z Totals Report

Merchant ID

Report for receipt numbers 0001 - 0026

Number and value of debit transactions (Refunds)

Card Scheme Name

Card Scheme Name

Number and value of debit transactions (sales)

Number and value of credit transactions (Refunds)

Indication if totals were reset or not

Date and Time of Report

| X - TOTALS                                            |          |  |  |  |
|-------------------------------------------------------|----------|--|--|--|
| <merchant name=""></merchant>                         |          |  |  |  |
| <merchant address1=""></merchant>                     |          |  |  |  |
| <merchant addre<="" td=""><td>ss2&gt;</td></merchant> | ss2>     |  |  |  |
| Merchant No.                                          | 6815414  |  |  |  |
| Terminal ID.                                          | 32870069 |  |  |  |
|                                                       |          |  |  |  |
|                                                       |          |  |  |  |
| <acquirer name=""></acquirer>                         |          |  |  |  |
| FOR RECEIPTS 0026                                     | 0001-    |  |  |  |
| 10                                                    | 359.90DR |  |  |  |
| 1                                                     | 10.00CR  |  |  |  |
|                                                       | TOTAL 11 |  |  |  |
|                                                       | 349.90DR |  |  |  |
| MASTERCARD                                            |          |  |  |  |
| 2                                                     | 109.88DR |  |  |  |
| -                                                     | 0.00CR   |  |  |  |
|                                                       | TOTAL 1  |  |  |  |
|                                                       | 109.88DR |  |  |  |
|                                                       |          |  |  |  |
| VISA                                                  |          |  |  |  |
| 8                                                     | 250.02DR |  |  |  |
| 1                                                     | 10.00CR  |  |  |  |
|                                                       | TOTAL 9  |  |  |  |
|                                                       | 240.02DR |  |  |  |
| _                                                     |          |  |  |  |
| GRAND TOTAL                                           |          |  |  |  |
| 10                                                    | 359.90DR |  |  |  |
| 1                                                     | 10.00CR  |  |  |  |
|                                                       | moma     |  |  |  |
|                                                       | TOTAL 11 |  |  |  |

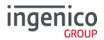

#### **Waiter Totals**

The 'Waiter Totals' report is printed after the 'X/Z Reports'. It is not automatically printed; you will be asked if you wish to print them.

The report breaks down the transactions and gratuities by each waiter. Waiter ID is printed on both the merchant and customer copy of the transaction receipts. Waiter ID has a range from 1 to 99, 'Waiter ID 00' is the 'Shared Waiter ID' normally used for seasonal or part time employees or if you do not wish to specify individual waiters.

If you are looking to set up waiter ID please refer to 'Purchase with Gratuity' section of this manual.

The terminal will either print the message 'WAITER-TOTALS RESET' or 'WAITER TOTALS NOT RESET' depending on which button is pressed before returning to the READY prompt.

The waiter totals report is explained on the next page:

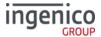

#### **Waiter Totals Printout**

Merchant ID
Terminal ID

Totals for Waiter ID 00 SHARED

Number and value of debit transactions (sales)

Number and value of credit transactions (Refunds)

Gratuity amount for SHARED Waiter

Transaction Details for Waiter ID 01 ARCHIE Number and value of debit transactions (sales) Number and value of credit transactions (Refunds)

Gratuity amount for ARCHIE

Transaction Details for Waiter ID 02 CLARE

Number and value of debit transactions (sales)

Number and value of credit transactions (Refunds)

Gratuity amount for CLARE

Transaction Details for Waiter ID 03 SHARMILA Number and value of debit transactions (sales) Number and value of credit transactions (Refunds)

Gratuity amount for SHARMILA

Number and value of debit transactions (sales)

Total Amount of GRATUITY received

Time/Date report printed

Indication if totals were reset or not

| WAITER - TOTALS                                       |                         |  |  |  |
|-------------------------------------------------------|-------------------------|--|--|--|
| <merchant name=""></merchant>                         |                         |  |  |  |
| <merchant addres<="" td=""><td>s1&gt;</td></merchant> | s1>                     |  |  |  |
| <pre><merchant addres<="" pre=""></merchant></pre>    |                         |  |  |  |
| Merchant No.                                          | 6815414                 |  |  |  |
|                                                       | 32870069                |  |  |  |
| Terminar iD.                                          | 32070009                |  |  |  |
|                                                       |                         |  |  |  |
| WAITER 00: SHARE                                      | D                       |  |  |  |
| 10                                                    | 59.90DR                 |  |  |  |
| 1                                                     | 10.00CR                 |  |  |  |
| TOTAL                                                 | 49.90DR                 |  |  |  |
|                                                       |                         |  |  |  |
| (GRATUITY)                                            | 3.00DR                  |  |  |  |
| WAITER 01: ARCHI                                      |                         |  |  |  |
|                                                       |                         |  |  |  |
| 1                                                     | 21.50DR                 |  |  |  |
|                                                       | 0.00CR                  |  |  |  |
| TOTAL                                                 | 21.50DR                 |  |  |  |
| (GRATUITY)                                            | 1.50DR                  |  |  |  |
|                                                       |                         |  |  |  |
| WAITER 02: CLARE                                      |                         |  |  |  |
| 1                                                     | 23.00DR                 |  |  |  |
|                                                       | 0.00CR                  |  |  |  |
| TOTAL                                                 | 23.00DR                 |  |  |  |
| (GRATUITY)                                            | 3.00DR                  |  |  |  |
|                                                       |                         |  |  |  |
| WAITER 03: SHARM                                      |                         |  |  |  |
| 1                                                     | 40.80DR                 |  |  |  |
| 1                                                     | 10.00CR                 |  |  |  |
| TOTAL                                                 | 39.80DR                 |  |  |  |
| (GRATUITY)                                            | 0.80DR                  |  |  |  |
|                                                       |                         |  |  |  |
|                                                       |                         |  |  |  |
| GRAND TOTAL                                           |                         |  |  |  |
| 13                                                    | 135.20DR                |  |  |  |
| 1                                                     | 10.00CR                 |  |  |  |
| TOTAL 14                                              | 125.20DR                |  |  |  |
| (GRATUITY)                                            | 8.30DR                  |  |  |  |
|                                                       |                         |  |  |  |
| 08:32 03/04/17                                        |                         |  |  |  |
|                                                       |                         |  |  |  |
| WAITER-TOTALS NO                                      | WAITER-TOTALS NOT RESET |  |  |  |
|                                                       |                         |  |  |  |

08:32 03/04/17

SEAMLESS PAYMENT

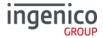

# **End-of-Day-Banking**

Banking should be carried out at the end of each business day once the last customer has left the premises. This is to make checking credits and reconciliation with your bank statements easier.

**Please Note:** To ensure that your statement totals balance, it is important that you carry out your 'End-of-Day Banking' before the cut-off time set by your acquirer. For information regarding these times please contact Customer Services.

Select End-of-Day-Banking as described above in 'Reports', the following screens will be displayed:

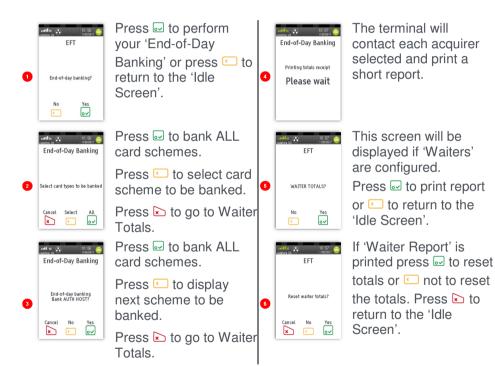

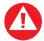

**PLEASE NOTE:** The acquirer selection screen will only be displayed if your terminal is set up with more than one acquirer.

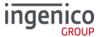

# **Banking Totals Agree Printout**

| Banking Totals Agreed  Merchant ID Terminal ID  Banking performed for specific acquirer Notifications that terminal totals agree with totals recorded by the acquirer  Previous totals | BANKING TOTALS <merchant name=""> <merchant address1=""> <merchant address2="">  Merchant No. 6815414  Terminal ID. 32870069   <acquirer name="">  TOTALS AGREED </acquirer></merchant></merchant></merchant> |  |
|----------------------------------------------------------------------------------------------------|----------------------------------------------------------------------------------------------------|--|
|                                                                                                    | 0.00CR<br>TOTAL 5 301.63DR                                                                                                    |  |
| Card scheme name                                                                                                    | MASTERCARD<br>1 56.55DR<br>0.00CR                                                                                                    |  |
| Card scheme name                                                                                                    | TOTAL 1 56.55DR                                                                                                    |  |
|                                                                                                    | 4 245.08DR<br>0.00CR<br>TOTAL 4 245.08DR                                                                                                    |  |
|                                                                                                    |                                                                                                    |  |
| Current session on the acquirer host                                                                                                    | CURRENT TOTALS                                                                                                    |  |
| Receipts range covered by the report                                                                                                    | FOR RECEIPTS 0033-0036                                                                                                    |  |
|                                                                                                    | 2 13.00DR<br>0.00CR                                                                                                    |  |
| Totals recorded on the acquirer host (for comparison)                                                                                                    | TOTAL 2 13.00DR                                                                                                    |  |
|                                                                                                    | MASTERCARD                                                                                                    |  |
|                                                                                                    | 1 10.00DR<br>0.00CR                                                                                                    |  |
| Totals recorded on the terminal (for comparison)                                                                                                    | TOTAL 1 10.00DR                                                                                                    |  |
|                                                                                                    | VISA<br>1 3.00DR<br>0.00CR                                                                                                    |  |
|                                                                                                    | TOTAL 1 3.00DR                                                                                                    |  |
| Time & date of banking / Session indication / diagnostic code<br>Receipt number                                                                                                    | 08:32 03/04/2017 40IF :76<br>RECEIPT 0036                                                                                                    |  |

(if host session changes a session number will be populated i.e.  $40\text{IF}\frac{1}{2}$ :76 - if field is blank the session has not changed)

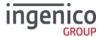

# **Banking Totals Not Agreed Printout**

| Banking Totals Not Agreed                                     | BANKING TOTALS                                                                  |                               |          |
|---------------------------------------------------------------|---------------------------------------------------------------------------------|-------------------------------|----------|
|                                                               | <merchant< th=""><th colspan="2"><merchant name=""></merchant></th></merchant<> | <merchant name=""></merchant> |          |
|                                                               | <merchant address1=""></merchant>                                               |                               |          |
|                                                               | <merchant address2=""></merchant>                                               |                               |          |
| Merchant ID                                                   | Merchant                                                                        | Merchant No. 6815414          |          |
| Terminal ID                                                   | Terminal                                                                        |                               |          |
| ICIMINAL ID                                                   |                                                                                 |                               |          |
| Banking performed for specific acquirer                       | <acquirer name=""></acquirer>                                                   |                               |          |
| Notifications that terminal totals <b>do not agree</b> with   | TOTALS NOT AGREED                                                               |                               |          |
| totals recorded by the acquirer                               |                                                                                 |                               |          |
| Previous totals                                               | PREVIOUS                                                                        | PREVIOUS TOTALS               |          |
|                                                               | FOR RECE                                                                        | FOR RECEIPTS 0027-0032        |          |
|                                                               |                                                                                 | 5 301.63DR                    |          |
|                                                               |                                                                                 |                               | 0.00CR   |
|                                                               | TOTAL                                                                           | 5                             | 301.63DR |
|                                                               |                                                                                 |                               |          |
| Card scheme name                                              | MASTERCAR                                                                       | MASTERCARD                    |          |
|                                                               |                                                                                 | 1                             | 56.55DR  |
|                                                               |                                                                                 |                               | 0.00CR   |
|                                                               | TOTAL                                                                           | 1                             | 56.55DR  |
|                                                               |                                                                                 |                               |          |
| Card scheme name                                              | VISA                                                                            |                               |          |
|                                                               |                                                                                 | 4                             | 245.08DR |
|                                                               |                                                                                 |                               | 0.00CR   |
|                                                               | TOTAL                                                                           | 4                             | 245.08DR |
|                                                               |                                                                                 |                               |          |
| Current session on the acquirer host                          | CURRENT TOTALS                                                                  |                               |          |
| Receipts range covered by the report                          | FOR RECEI                                                                       | FOR RECEIPTS 0033-0036        |          |
|                                                               |                                                                                 | 2                             | 13.00DR  |
|                                                               |                                                                                 |                               | 0.00CR   |
| Totals recorded on the acquirer host (for comparison)         | TOTAL                                                                           | 2                             | 13.00DR  |
|                                                               |                                                                                 |                               |          |
|                                                               | MASTERCARD                                                                      |                               |          |
|                                                               |                                                                                 | 1                             | 10.00DR  |
|                                                               |                                                                                 |                               | 0.00CR   |
| Totals recorded on the terminal (for comparison)              | TOTAL                                                                           | 1                             | 10.00DR  |
|                                                               |                                                                                 |                               |          |
|                                                               | VISA                                                                            |                               |          |
|                                                               |                                                                                 | 1                             | 3.00DR   |
|                                                               |                                                                                 |                               | 0.00CR   |
|                                                               | TOTAL                                                                           | 1                             | 3.00DR   |
|                                                               |                                                                                 |                               |          |
| Time & date of banking / Session indication / diagnostic code | 08:32 03/04/2017 40IF :76                                                       |                               |          |
| Receipt number                                                | RECEIPT (                                                                       | 0036                          |          |
|                                                               |                                                                                 |                               |          |

(if host session changes a session number will be populated i.e.  $40 \text{IF} \frac{1}{2}$ :76 - if field is blank the session has not changed)

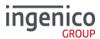

#### **Function Codes**

There may be occasions when you have further requirements of your terminal. These can be met through the use of Function Codes.

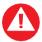

Function Codes other than the following should only be used on the advice of the Helpdesk.

## **Selecting Function Codes**

To access the 'Function Codes Menu' press the button until the 'System Menu' is displayed:

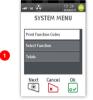

Touch 'Select Function' on the screen to select it.

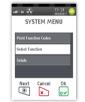

Press to select the highlighted option.

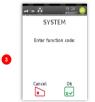

Supervisor

Enter code:

Cancel

.u at 🙃 13:24

Type in the 'Function Code' required and then press ☑ to select it.

This screen will only be displayed if a 'Supervisor Code' is required.

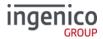

## **Function 34 System Security**

If you know your 'Supervisor Code' but wish to change it; press until the 'System Menu' is displayed and enter the Function Code 34 as described in 'Selecting Function Codes' above. The following screens will be displayed:

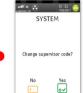

Press 

to change 
'Supervisor Code' 
or press 

to 
return to the 'Idle 
Screen'.

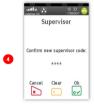

Re-enter new code and then press to submit code.

Use □ or ≥ to correct mistakes.

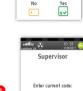

Enter current code and then press 

to confirm.

Use or to correct mistakes.

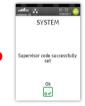

Press w to confirm code change.

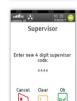

Enter new code and then press of to submit code. Use or to correct mistakes.

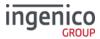

### **Function 91 Mobile Network Selection**

Press until the 'System Menu' is displayed and enter the Function Code 91 as described in 'Selecting Function Codes' above.

Your terminal will automatically pick-up a best available network, however if required you may manually select a preferred network. This will ensure that the terminal will always connect to your preferred provider.

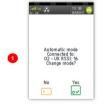

Please wait

Press w to change to 'Manual Mode'.

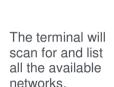

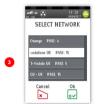

Touch the screen to highlight the required network and then press 

to select it.

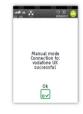

The terminal will register with the selected network.

Press 

to confirm.

The terminal will now remain in 'Manual Mode' until you re-select 'Automatic Mode'.

4

Note: A scroll bar will be visible on the right hand side of the display if there are more Networks available that cannot be displayed. You should scroll the menu as described earlier in this manual to view the other available options.

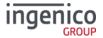

## **Function 40 Waiter Setup**

A 'Default Waiter ID' exists to capture the gratuity amount from each transaction if 'Gratuity' is enabled on your terminal. However you may wish to set up individual 'Waiter IDs' to record the amount of gratuity each waiter has accrued.

The 'Waiter Menu' will allow you to 'Add, Delete, Print, Change Name, Delete All or Create Defaults.

Press until the 'System Menu' is displayed and enter the Function Code 40 as described in 'Selecting Function Codes' above.

#### **Add Waiter**

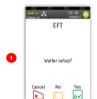

Press or press or or by to return to the 'Idle Prompt'.

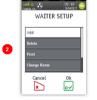

Touch the screen to highlight the required option and then press work to select it or press to exit.

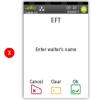

Start to type in the 'Waiter's Name' as described earlier in this manual. The screen will change to the following:

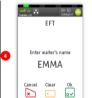

Press when you have typed in the waiter's name. The details will be printed.

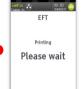

The details will be printed before returning to the 'Waiter Setup Menu'.

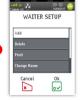

Repeat for each waiter to be added.

You may set up a maximum of 99 waiter's names. Press ≥ to exit the menu.

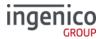

### **Delete Waiter**

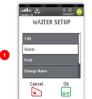

Return to the 'Waiter Setup Menu' as described above.

Touch 'Delete' on the screen and then press of to select it.

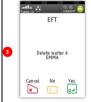

Press 

to confirm

waiter to be deleted or

press 

or 

to return

to the 'Waiter Setup

Menu'

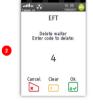

Type in 'Waiter Code' and then press ⊡.

If  $\[ \]$  was pressed the details of the waiter being deleted will be printed.

#### **Print Waiters**

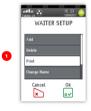

Return to the 'Waiter Setup Menu' as described above.

Touch 'Print' on the screen to highlight it and then press 

■

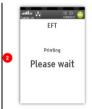

A list of waiters that have been setup in the terminal will be printed.

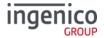

## **Change Name**

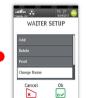

Return to the 'Waiter Setup Menu' as described above.

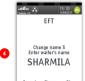

× • •

Press to delete the last character of the name or press to delete the entire name.

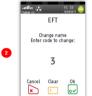

Type in 'Waiter Code' of name to be changed and then press 

...

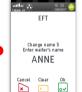

Type in the new name as described previously and then press when completed.

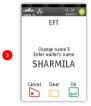

Press 

to confirm waiter name to be changed or press 

to return to the 'Waiter Setup Menu'.

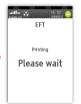

The details will be printed before returning to the 'Waiter Setup Menu'.

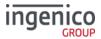

### **Delete All**

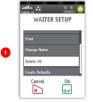

Return to the 'Waiter Setup Menu' as described above.

Touch 'Delete All' on the screen to highlight it and then press ☑

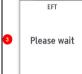

The terminal will print confirmation that 'ALL' of the waiters have been deleted.

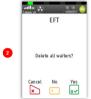

Press or press to exit back to the 'Waiter Setup Menu' without deleting the waiters.

#### **Create Defaults**

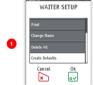

Return to the 'Waiter Setup Menu' as described above.

Touch 'Create Defaults' on the screen to highlight it and then press ...

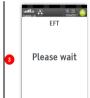

The terminal will print confirmation that 'Waiter Defaults' have been created.

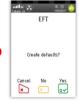

Press w to 'Create

Defaults'. Press or

press to exit back to
the 'Waiter Setup Menu'
without creating the
defaults.

"Create Defaults" will create waiter codes 01 – 99 instead of adding individual waiter names.

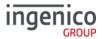

#### **Function 30 Set Date and Time**

You may have been prompted to set the 'Date and Time' when installing your terminal.

If you have set the 'Date and Time', the terminal will automatically adjust for 'Daylight Saving'.

However if you have a need to amend either of them this is achieved as follows: Press the © button until the 'System Menu' is displayed and enter the Function Code 30 as described in 'Selecting Function Codes' above.

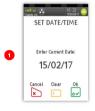

Press if the date is correct or type in the correct date (ddmmyy) and then press .

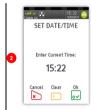

Press wif the time is correct or type in the correct time (hhmm) and then press w.

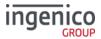

# Recommendations Safety

### Powering down the Move/5000

- Disconnect the Move/5000 power supply block adapter from the electrical mains network
- Turn it off by simultaneously pressing and for one second.

#### Lithium cell

 The Move/5000 is fitted with an internal lithium cell which can only be accessed by a qualified technician

## **Battery**

- The Move/5000 is fitted with a battery specifically designed for this terminal
- Only use appropriate chargers and batteries listed in the Ingenico catalogue
- Do not short-circuit the battery
- Do not attempt to open the battery container
- Used batteries must be disposed of at appropriate sites

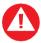

There is a risk of explosion if the battery is incorrectly inserted or placed in a fire

## **Electrical power outlet**

The electrical power outlet must meet the following criteria:

- · Must be installed near the equipment and easily accessible
- Must meet the standards and regulation in the country where used
- The fuse rating for this terminal must be 5A.

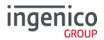

### SAM1/SAM2/SIM1/(SAM3/SIM2) readers compartment

• The back cover for battery and SAM / SIM readers located underneath the terminal, must be in place during the normal operation of the terminal. See 'SAMs & SIMs' as well as 'Installing the battery'.

## On airplanes

- Remove the battery from the terminal when on an airplane.
- Non-compliance with these safety rules may result in legal action and/or a ban on later access to cellular network services.

## **Explosion areas**

 Certain regulations restrict the use of radio equipment in chemical plants, fuel depots and any site where blasting is carried out. You are urged to comply with these regulations. The terminal is protected by a specially fitted and certified cover enabling use in proximity to a fuel pump.

## **Electronic health appliances**

- The handset is a radio transmitter which may interfere with health appliances, such as hearing aids, pacemakers, hospital equipment, etc.
- Your doctor or the equipment manufacturer will be able to provide you with appropriate advice.

#### **External connection**

 All external circuits connected to the Move/5000 must be SELV (Safety Extra Low Voltage) and LPS (limited power source) within the meaning of section 2.2 and 2.5 of the standard IEC60950 - 1:2005+/A1:2010 and EN60950 -1:2006+/A11:2009+/A1:2010+/ A12:2011

## Cleaning

- To clean the terminal, use a soft cloth slightly moistened with water. Do not clean the electrical connections.
  - Do not use solvents, detergents or abrasive products.

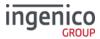

## The power supply contains the following symbols:

Double insulation symbol

Marking for Class II product

Marking for Class II product. Such product does not require a safety connection to electrical earth

DC current output

 This marking indicates that your terminal is suitable for direct current (DC) only. It is completed by afferent values (voltage, and max current)

AC current input

This marking indicates that the product operates with an alternating current (AC) source (mains). It is completed by afferent values (voltage, frequency, max current)

DC power jack polarity

Output plug is Positive (+) and the barrel (ring) of the output plug is Negative (-)

Indoor use only

VI

**Energy star level 6** 

International efficiency marking protocol

## **Environment (WEEE, batteries and packaging)**

This product is labelled in accordance with European Directives 2002/96/EC concerning Waste Electrical and Electronic Equipment (WEEE) and 2006/66/EC concerning Batteries and Accumulators. These provisions require producers and manufacturers to become liable for take-back, treatment and recycling upon end of life of equipment and batteries.

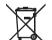

The associated symbol means that WEEE and waste batteries must not be thrown away but collected separately and recycled.

Ingenico ensures that efficient collection and recycling schemes are set-up for WEEE and batteries according to the local regulation of your country. Please contact your retailers for more detailed information about the compliance solution in place for disposing of your old product and used batteries.

Packaging waste must also be collected separately to ensure proper disposal and recycling.

Please note that the proper recycling of electrical or electronic equipment and waste batteries will ensure the safety of human health and the environment.

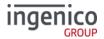

### **Security of the Terminal**

This device fulfils current applicable PCI PTS security requirements.

Upon receipt of the terminal you should check for signs of tampering of the equipment. It is strongly advised that these checks are performed regularly after receipt.

Check, for example: that the keypad is firmly in place and that there is no evidence of unusual wires that have been connected to any ports on the terminal or associated equipment. Also ensure that the chip card reader or any other part of the terminal has not been modified.

These checks should provide warning of any unauthorised modifications to the terminal, and any suspicious behaviour of individuals that have access to your terminal

The terminal detects any 'tampered state' and will repeatedly flash the message "Alert Irruption!" and further use of the terminal will not be possible.

If the "Alert Irruption!" message is observed, contact the terminal helpdesk immediately.

It is strongly advised that privileged access to the terminal is only granted to staff that have been independently verified as being trustworthy.

The terminal must never be put in or left at a location where it could be stolen or replaced by another device.

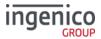

#### **Standards**

#### **CE Mark**

The CE marking indicates Move/5000 complies with the requirements of European Directive 1999/5/EC of 9 March 1999 on Radio and Telecommunications Terminal Equipment for:

- The protection of the health and the safety of the user and any other person.
- The protection requirements with respect to electromagnetic compatibility.

| EU Directives                                                    | According to harmonised EU standards |                  |                                                                                          |                                               |  |
|------------------------------------------------------------------|--------------------------------------|------------------|------------------------------------------------------------------------------------------|-----------------------------------------------|--|
|                                                                  | Product                              | Product Type     | Standards                                                                                | Issue date                                    |  |
| 1999/5/EC<br>(R&TTE Directive)<br>2011/65/EU<br>(RoHS Directive) | Move 5000                            | All product type | EN 60950-1                                                                               | 2006<br>2009 (A11)<br>2010 (A1)<br>2011 (A12) |  |
|                                                                  |                                      | Contactless      | EN 302 291-1/2<br>EN301 489-1<br>EN 301 489-3<br>EN 50357<br>EN 50364                    | 2005<br>2008<br>2002<br>2001<br>2001          |  |
|                                                                  |                                      | GSM/GPRS/ UMTS   | EN 301 489-1<br>EN 301 489-7<br>EN 301 489-24<br>EN 301 511<br>EN 301 908-1<br>EN 62 311 | 2008<br>2005<br>2007<br>2003<br>2010<br>2008  |  |
|                                                                  |                                      | All product type | EN 50581                                                                                 | 2012                                          |  |

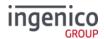

## **Troubleshooting**

#### The terminal does not turn on

- Connect terminal to terminal power supply or put it on powered base.
- Check the battery (is it discharged? is it connected?)
- A full discharged battery can take a long charging time to recover

#### Cards are not read

- Check that the magnetic card is swiped correctly (with magnetic strip facing the side of the terminal).
- Swipe the card again with a continuous and fluid movement
- Verify that the magnetic strip is not damaged, grooved or cracked
- Make sure you have correctly inserted the smart card into the smart card reader and only removed it when prompted to do so.

### The receipt is not printed

- Check the presence and proper positioning of the paper roll.
- Adjust the paper roll following the instructions in this manual (See 'Installing a paper roll').
- Check that Ingenico approved thermal paper has been used.

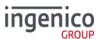

Notes:

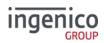

Copyright© 2018 Ingenico

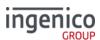

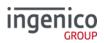

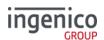

#### Copyright © 2018 Ingenico (UK) Ltd.

This User Guide relates to terminal software UT4.16.04 APACS 40.

Whilst every effort has been made to ensure that the content of this document is accurate, Ingenico will not accept responsibility for any loss, damage or injury that may be incurred as a result of any errors or inaccuracies. The product is varied to suit requirements and as such some features may vary or be disabled. This document should be accepted as a guide only to the use of the product.

In the effort for continued improvements in design and quality, products features and information regarding setting up, installation and use of all Ingenico products is subject to change without prior notice.